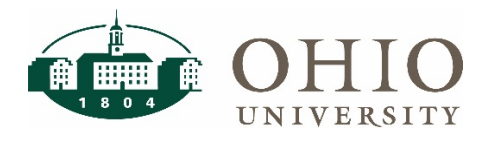

## **Objective**

The purpose of this document is to guide Concur users through the process of setting up a travel profile. A travel profile is required in order to book travel in Concur. This document will outline the following:

- 1. Navigate to Profile
- 2. Auto-populated Fields
- 3. Required Fields
- 4. Adding Travel Assistants and Arrangers

### **Navigate to Profile**

1. After logging into [Concur](https://concur.ohio.edu/) with your OHIO ID and password, click the **Profile** box in the top right corner and then click **Profile Settings**.

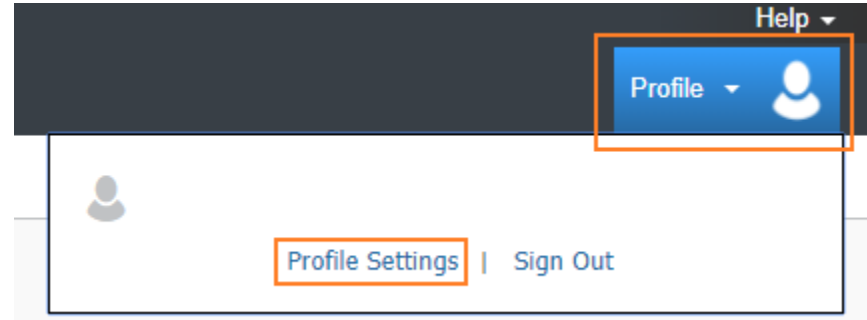

2. This will take you to the Profile Options Page. This page provides an outline of each section in your profile. Click **Personal Information** to get started.

# **Profile Options**

Select one of the following to customize your user profile.

#### **Personal Information**

Your home address and emergency contact information.

#### **Company Information**

Your company name and business address or your remote location address.

### **Credit Card Information**

You can store your credit card information here so you don't have to re-enter it each time you purchase an item or service.

#### **E-Receipt Activation**

Enable e-receipts to automatically receive electronic receipts from participating vendors.

#### **Travel Vacation Reassignment**

Going to be out of the office? Configure your backup travel manager.

#### **Expense Preferences**

Select the options that define when you receive email notifications. Prompts are pages that appear when you select a certain action, such as Submit or Print.

# **Concur Mobile Registration**

Set up access to Concur on your mobile device

#### **System Settings**

Which time zone are you in? Do you prefer to use a 12 or 24-hour clock? When does your workday start/end?

**Contact Information** How can we contact you about your travel arrangements?

### **Setup Travel Assistants**

You can allow other people within your companies to book trips and enter expenses for you.

#### **Travel Profile Options** Carrier, Hotel, Rental Car and other travel-related preferences.

**Expense Delegates** Delegates are employees who are allowed to perform work on behalf of other employees.

**Company Car** Company Car

## **Auto-populated Fields**

The following fields will be auto-populated and cannot be changed or updated in Concur. These fields are populated in Concur from your HR record in Oracle:

- First Name
- Middle Name
- Last Name
- Suffix
- Employee ID
- Manager
- Employee Position/Title

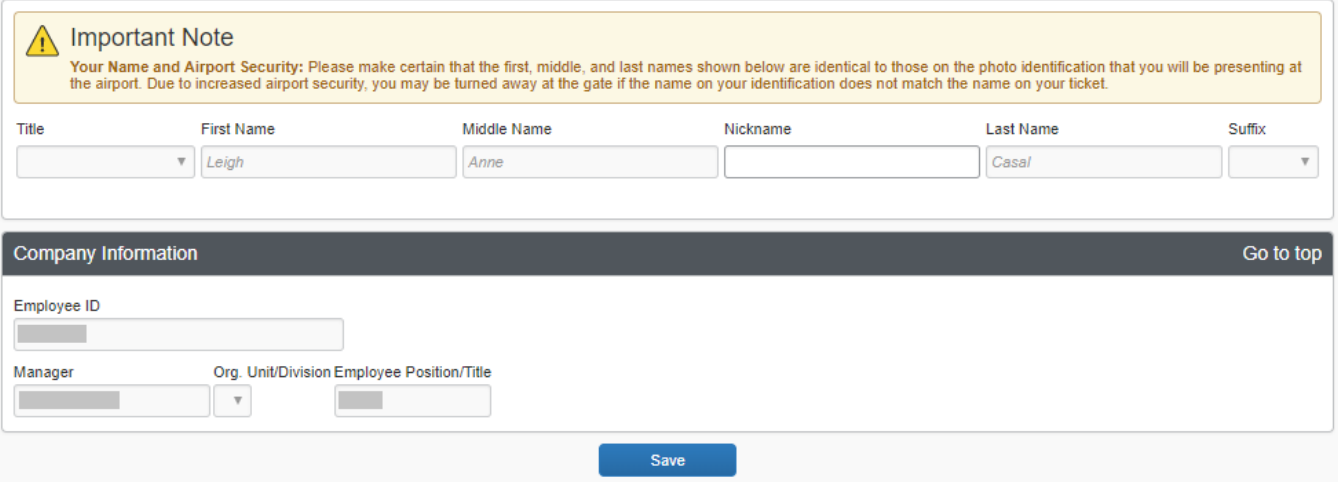

If First Name, Middle Name, and Last Name do not match what is listed on the photo identification you would present at the time of travel (e.g. at the airport), contact the **Employee Service Center** at 740.593.1636 and tell them your name in the system does not match your ID and you need it changed for travel purposes.

## **Required Fields**

In order to book travel, you will need to update the following fields in your profile:

1. Work Phone OR Home Phone in the Contact Information section. You do not need to fill out both Work Phone and Home Phone. Add the number you would like to be contacted regarding your travel arrangements in case of delays, cancellations, etc.

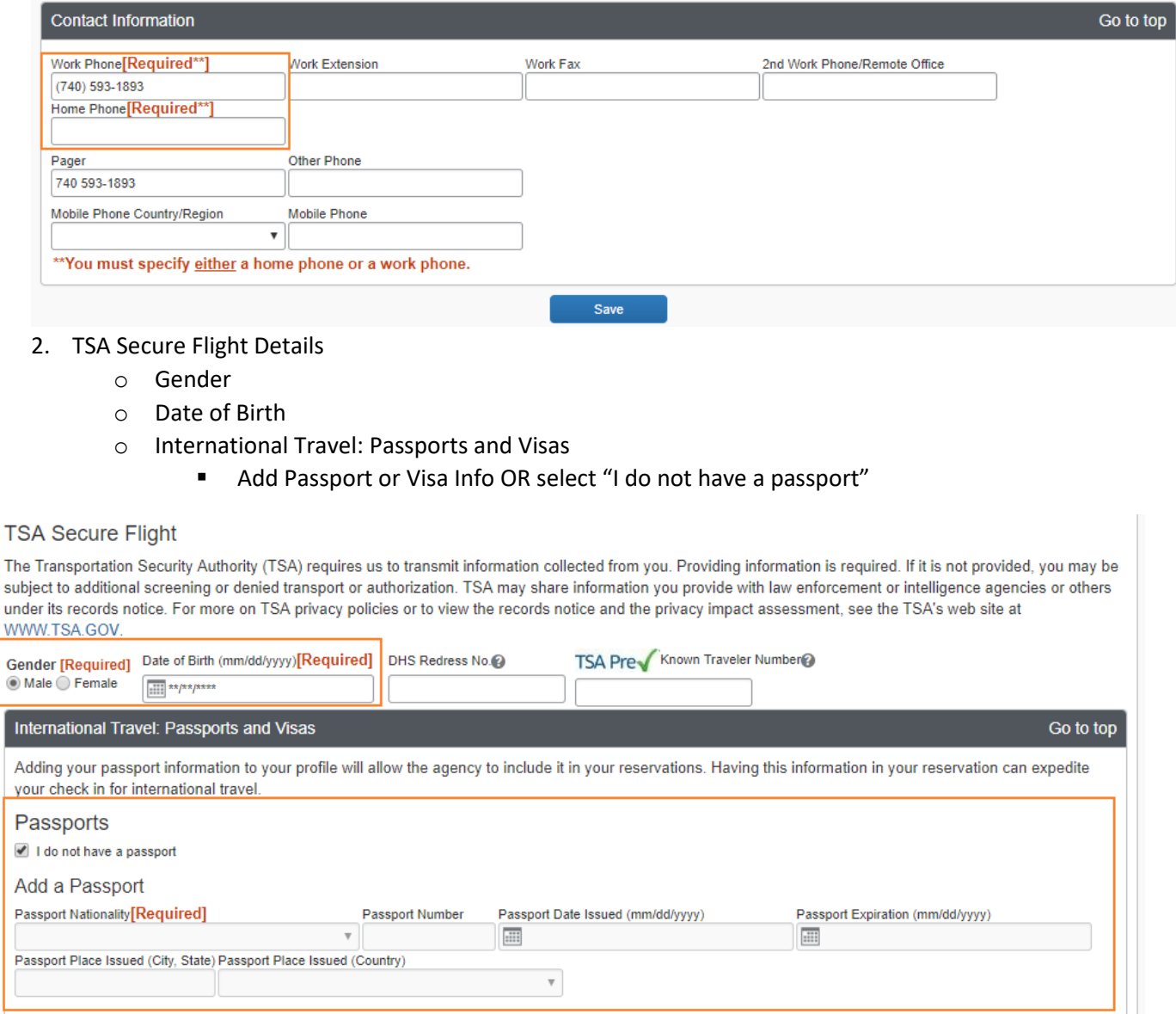

**International Visas** 

D

 $\overline{1}$ 

*NOTE: You can update this information at any time so if you do not have your passport handy, select "I do not have a passport" and update details at a later date, but be sure to update prior to booking international travel. For details regarding Concur data security and privacy:* <https://www.concur.com/en-us/processor-privacy-statement>*.* 

Save

3. Click **Save** after each section otherwise your edits will not be saved.

Add a Visa

### **Adding Travel Arrangers and Assistants**

To simplify the booking process, you can give individuals permission to book travel for you. This is not required.

1. In the Assistants and Travel Arrangers section of your profile, click **Add an Assistant**.

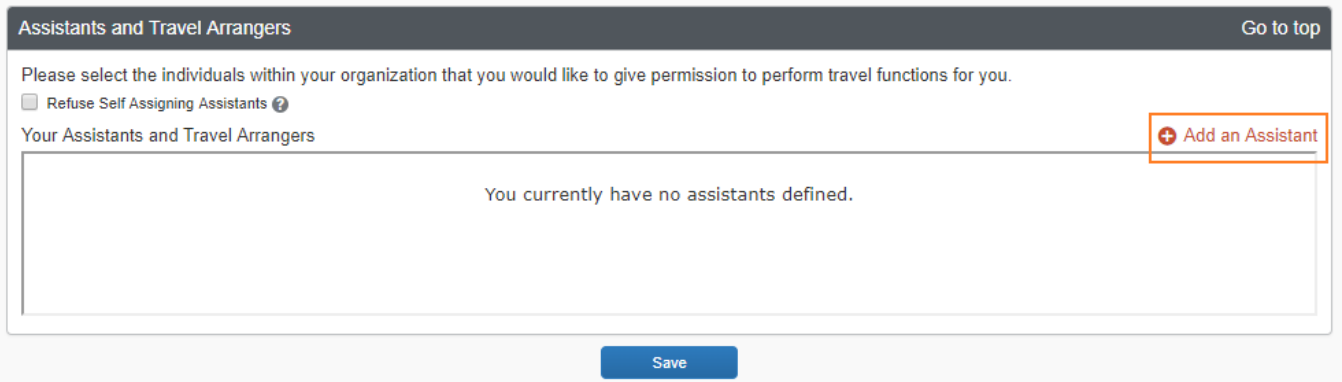

2. Type the individual's name and select the correct person from the list. From here, select the appropriate check box (either make them your primary travel assistant or give them permission to book travel).

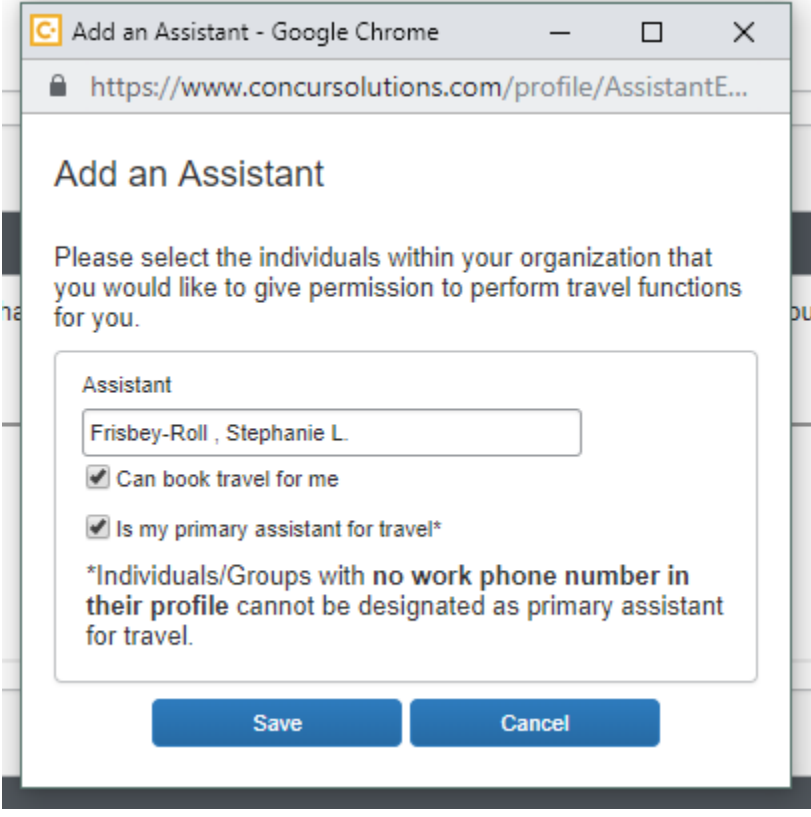

*NOTE: If you select primary assistant, both boxes will automatically be checked. If the user has not added a phone number, the primary assistant box will be greyed you and you will not be able to click it. You can only have 1 primary assistant for travel.* 

3. Click **Save**.